# **NETWORKS**

**UTC'S CONNECTED COMMUNITY** 

# **BECOME ACTIVE**

This is your community site! After you have set up your profile and privacy settings it is time to put this tool to use. Ask a question, post an answer, share documents, search for members with similar skills, or find a member that has a skill that can help you in your job. Make this member benefit work for you!

## START A DISCUSSION

This is a tool for creating a conversation with members within a community. The discussion is only viewed by those that are members of the community you are posting in. All posts in this area will generate a notification email sent overnight alerting members that conversations are happening!

#### TO START A DISCUSSION:

- Click on COMMUNITIES > MY COMMUNITIES on the top menu bar and select the community you wish to start a dialogue with.
- 2. Click POST A MESSAGE and the post screen should pop up
- 3. If you want an additional community to see your post add them as a CROSS POST
- 4. Create the subject and the content.
- 5. If you have a file to attach click the ATTACH button below the discussion box and select your file
- And click SEND! For most members, they will see this message and any others aggregated in one email sent overnight.

# **CREATE A BLOG**

A blog is a great way to go into greater depth on a topic that you would like to address. While blogs can be limited to a specific community you may choose to expand your audience. You can also decide whether you want your blog to generate any comments.

0 0 0 0 0 0 0

#### **TO CREATE A BLOG:**

- 1. Go to BROWSE> BLOGS on the drop down menu on the home page.
- 2. Click on CREATE A NEW BLOG POST in the upper right hand corner.
- Create the title and content of your blog entry. If you are speaking on behalf of a community make sure to select the community under ASSOCIATE THIS POST WITH A COMMUNITY.
- 4. Now it is time to decide who you would like to share the blog with. PUBLIC means anyone on the web can see your post. AUTHENTICATED means anyone that has had contact with UTC and is in our database can see your post; they may not be members. UTC MEMBERS should be selected if the content is a member benefit or should only be seen by members. SELECTED COMMUNITY will only be available as an option if you have affiliated your blog with a community. Select this if you only want your blog viewed by a particular community.
- Lastly, decide if you want comments allowed and hit PUBLISH! Thanks for blogging!

# **ADD FILES TO A LIBRARY**

Networks is a great place to store and share content with other members. If documents are posted within a community only members of that community will see the documents. If you want to post documents for all members to access use the open forum, a community for all UTC members. Keep in mind if you want others to know that documents are there alert them through the discussion feed so they are notified.

#### TO ADD A FILE TO THE LIBRARY:

- 1. Go to the community you wish to add files to.
- 2. Click the ADD button next to LATEST SHARED FILES.
- Create the title, LIBRARY- select the community you
  wish to house the file, FOLDER- if there are folders
  already created select the folder where you want the
  document stored, ENTRY TYPE- most often will be a
  standard file upload.
- 4. Click NEXT.
- Click CHOOSE AND UPLOAD to select your file and click FINISH.

#### **TO CREATE FOLDERS:**

- 6. Click the MORE button under LATEST SHARED FILES.
- A folder is already created for the community. To add a folder underneath the community, click the NEW button under folders on the left.
- 8. To create a sub folder, highlight the folder you would like to create a folder under and click **NEW CHILD**.

### TO ADD CONTENT TO A FOLDER:

1. Click the NEW button under FOLDER CONTENTS and follow the instructions above. Make sure to select the folder you are looking to place the document in!

# TO MOVE CONTENT FROM ONE FOLDER TO ANOTHER:

- 2. Highlight the folder that contains the document and the document will appear in the box on the right.
- 3. Highlight the document you would like to move and click CUT (scissors)
- 4. Highlight the folder on the left you would like to move the document to and click the PASTE button on the right. It should then appear in the new folder.

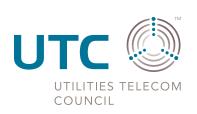

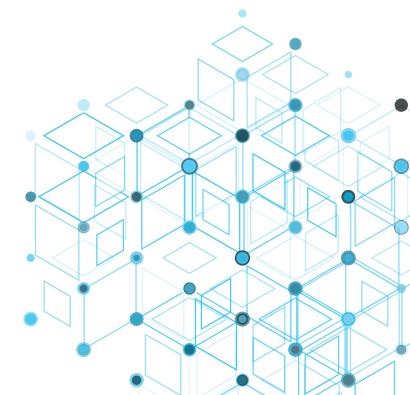